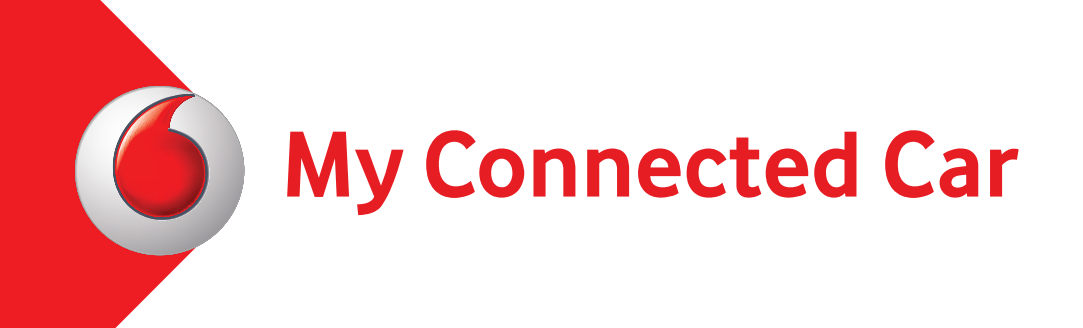

# **Зміст**

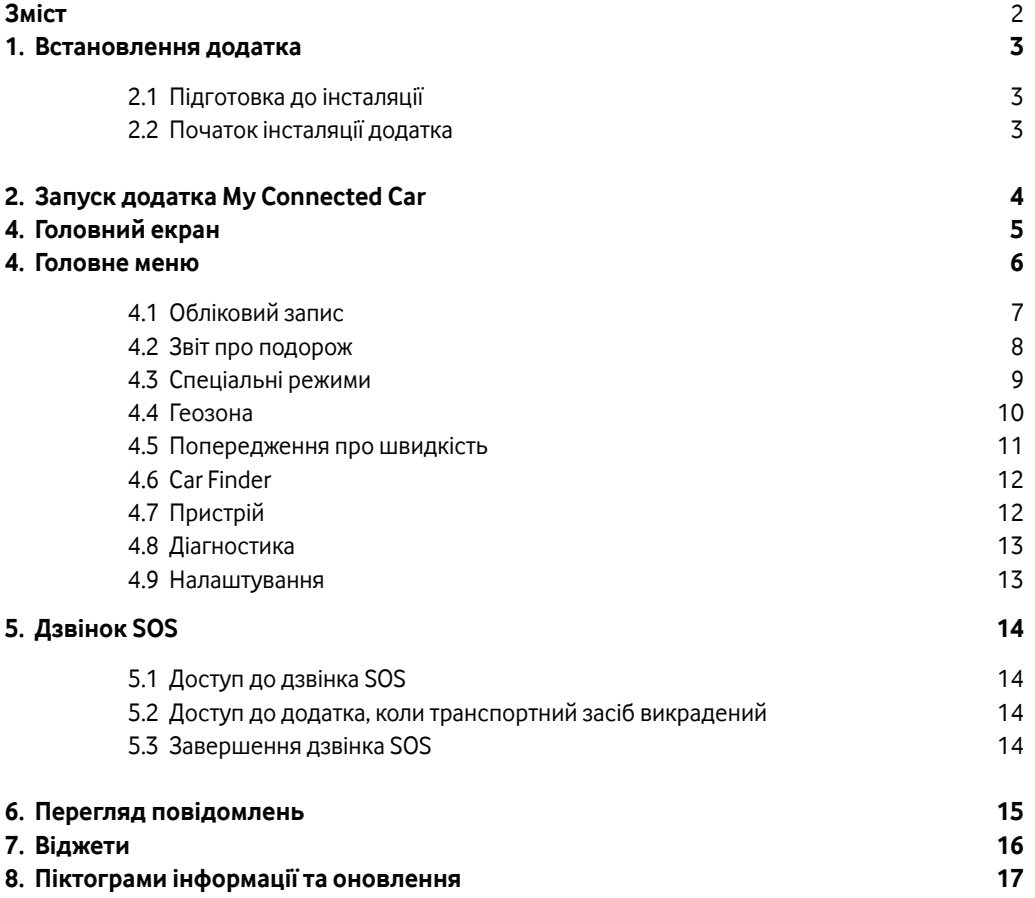

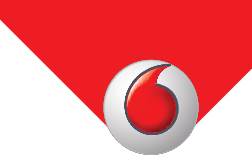

## **1. Встановлення додатка**

#### **1.1 Підготовка до інсталяції**

Після вашого погодження користуватися додатком My Connected Car, ви отримаєте SMS та / або електронного листа від Національного Сервіс Провайдера з обліковими даними для входження до мобільного додатка My Connected Car.

#### **1.2 Початок інсталяції додатка**

Завантажте мобільний додаток:

або

• з Google Play для пристроїв на базі ОС «Android»,

або

• з крамниці додатків App Store для пристроїв на базі ОС «iOS».

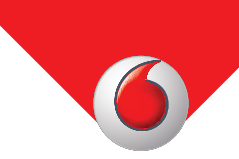

## **2. Запуск додатка My Connected Car**

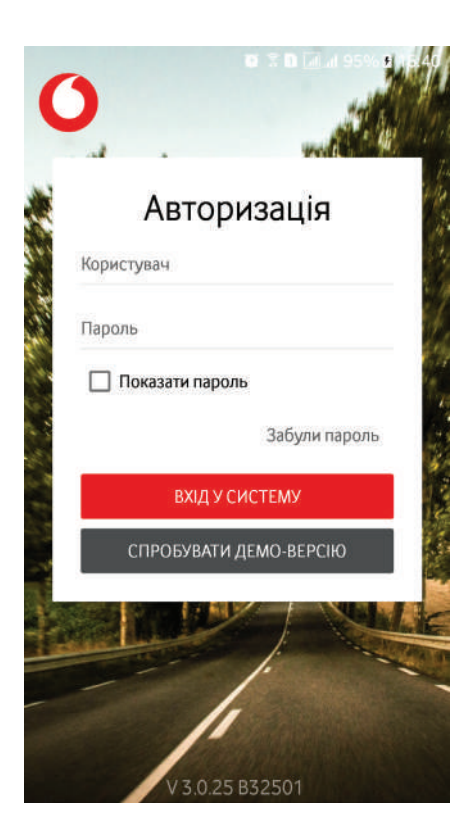

Пароль доступу Ми пропонуємо вам встановити пароль для захисту ваших даних. Ви хочете встановити пароль зараз? СТВОРИТИ ПАРОЛЬ **ІГНОРУВАТИ І ПРОДОВЖИТИ** V3.0.25 B32501

Відкрийте додаток, торкнувшись піктограми My Connected Car в меню вашого смартфона та введіть свій логін та пароль, які ви отримали за допомогою SMS-повідомлення та / або електронної пошти.

Підтвердіть свою згоду з умовами використання мобільного додатка.

За бажанням можна встановити чотиризначний код доступу заради додаткової безпеки та конфіденційності.

В майбутньому під час входу до додатка вам потрібно буде ввести лише цей PINкод. Якщо ви вирішите не встановлювати PIN-код, ви все одно зможете відкривати додаток без процедури входу за допомоги логіну або PIN-коду.

# **3. Головний екран**

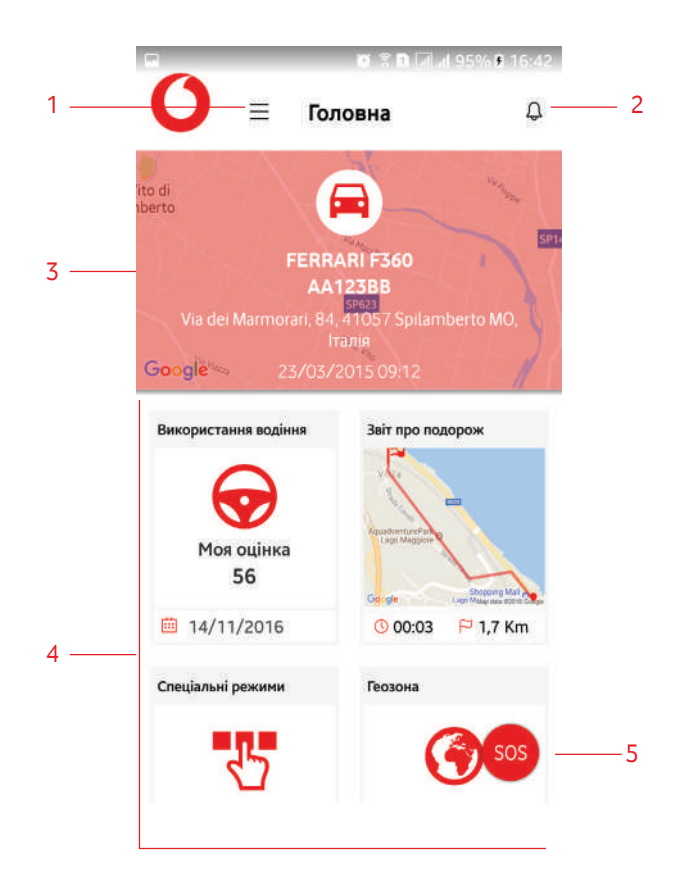

Головний екран має такі функції: 1. Піктограма, за допомоги якої здійснюється доступ до всіх опцій меню мобільного додатка.

- 2. Значок сповіщень про швидкість та геозону.
- 3. Інформаційна панель транспортного засобу.
- 4. Розділ віджетів.
- 5. Кнопка SOS.

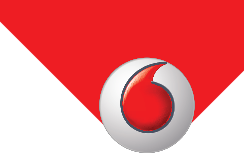

## **4. Головне меню**

Щоб відкрити головне меню, торкніться піктограми меню, що розташована у верхньому лівому куті екрана.

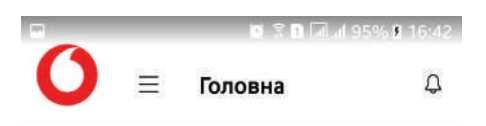

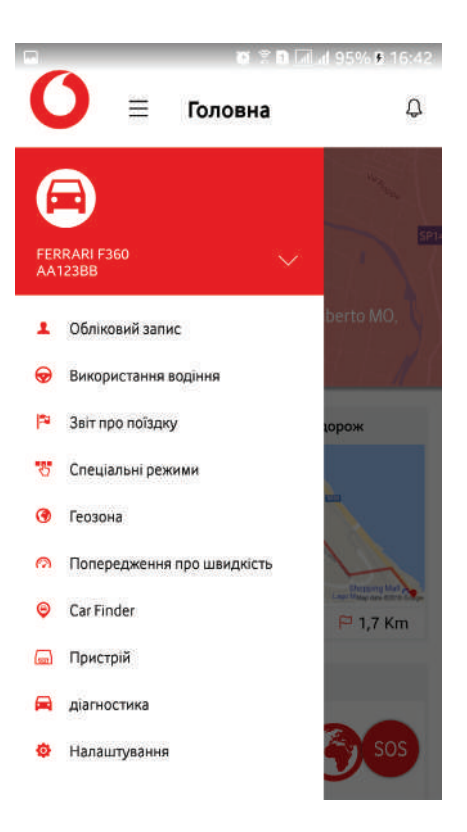

Головне меню має такі елементи: • Піктограма **авто**, марка та модель автівки, а також її реєстраційний номер. Якщо ви керуєте різними транспортними засобами, торкніться «прапорця» для вибору між транспортними засобами.

> **• Звіт про подорож:** Список поїздок, що також доступний у віджетах.

**• Спеціальні режими:** Гаражне та транспортне меню, що також доступне у віджетах.

**• Геозона:** визначайте конкретні території, що також доступні у віджетах.

**• Сповіщення про швидкість:** установлює сигнал попередження під час перевищення певної швидкості, що також доступний у віджетах.

**• Шукач автівки:** Останнє відоме місце перебування автівки.

**• Пристрій:** Інформація про телематичний пристрій.

**• Налаштування:** Конфігурація додатка.

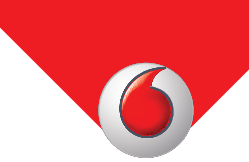

### **4.1 Обліковий запис**

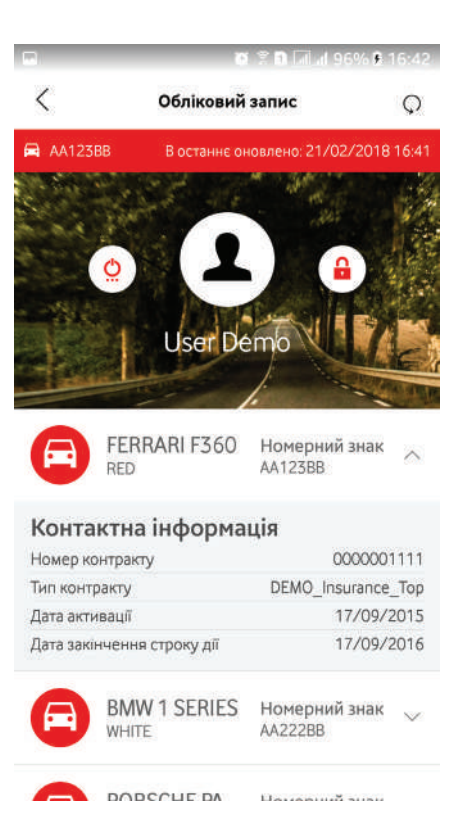

У Меню облікового запису відображаються загальні відомості про ваш обліковий запис.

Реєстраційний номер транспортного засобу, дата та час останнього зв'язку з пристроєм відображаються на червоному банері.

На центральній панелі, над ім'ям клієнта, можна побачити три піктограми.

Активувавши ліву піктограму, ви вийдете з програми.

Активувавши праву піктограму, ви можете змінити свій пароль.

Торкнувшись білого банера з піктограмою автівки, її маркою, моделлю та реєстраційним номером, можна відкрити згорнутий дисплей з відомостями про контракт та дату закінчення строку дії контракту.

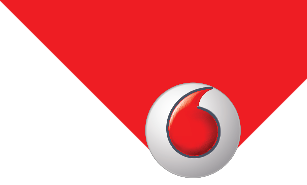

### **4.2 Звіт про подорож**

f,

Звіт про подорож показує докладні відомості про всі поїздки, які ви здійснили протягом останніх шести місяців. Звіт про поїздки подає дані на місячній і добовій основі.

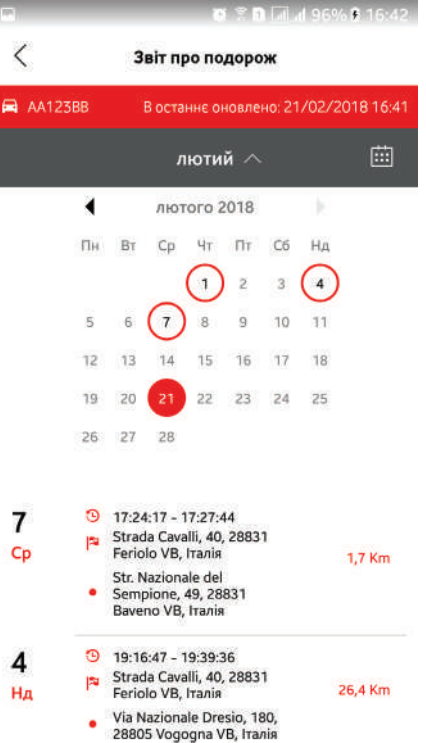

Торкніться стрілки поруч із місяцем, щоб згорнути або показати календар.

Обведені дати в календарі позначають дні, коли поїздки доступні.

Позначена дата вказує поточну дату або дату, яку ви обрали.

У календарі відображається перелік усіх доступних поїздок обраного місяця, замовлених за датою та часом.

Кожна поїздка має:

- Час від'їзду і час прибуття
- Адресу від'їзду та адресу прибуття

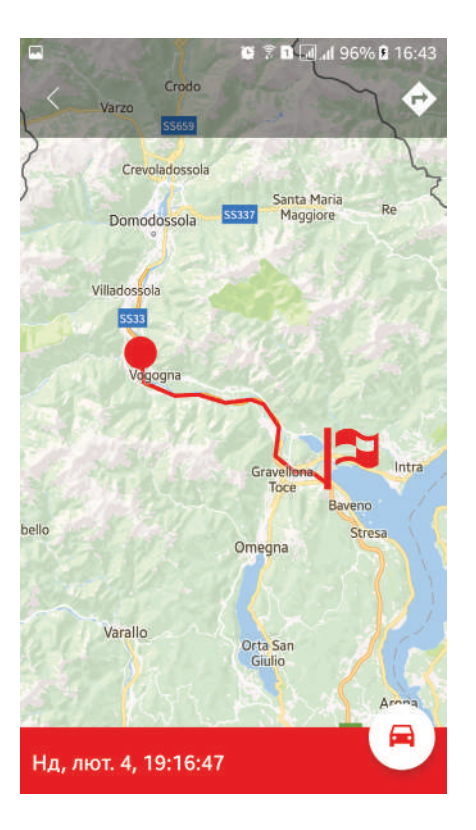

Коли ви обираєте поїздку зі списку, My Connected Car показує подорож на мапі.

Червона точка вказує на точку від'їзду; червоний прапорець вказує на точку прибуття.

Час на червоному прапорці відповідає часу прибуття.

Траєкторія поїздки, особливо короткої, може мати вигляд ламаної кривої, тому що ваш пристрій збирає дані про поїздки через певні проміжки часу.

Торкніться стрілки справа у верхньому правому куті екрана, аби увімкнути опцію «прив'язати до дороги». Ця опція дозволяє відслідковувати вашу поїздку по дорозі на мапі.

Важливо: опція «прив'язати до дороги» може відображати інший маршрут, ніж той, якого ви дійсно дотримувалися, оскільки ця опція використовує алгоритм навігації.

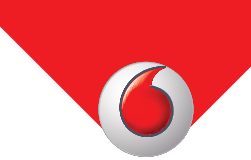

### **4.3 Спеціальні режими**

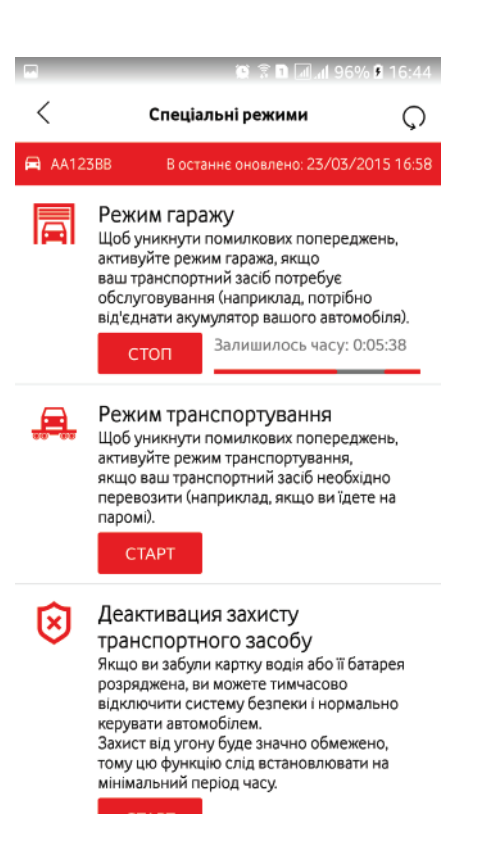

Використовуйте цю опцію, аби уникнути помилкових попереджень.

**Режим гаражу:** коли пристрій, встановлений у вашому транспортному засобі, від'єднано від блоку електроживлення, він надсилає попередження. Аби уникнути помилкових попереджень, ми пропонуємо активувати цей режим, коли ваша автівка проходить технічне обслуговування.

**Режим транспортування:** коли ваш пристрій виявляє, що ваша машина рухається без запалювання, він надішле попередження. Аби уникнути помилкових попереджень, коли вашу автівку перевозять, наприклад, евакуатором, потягом або поромом ми радимо вам активувати цей режим.

Коли ви активуєте спеціальний режим, натискаючи кнопку запуску, з'явиться календар. Виберіть дату та час, до яких потрібно активувати спеціальний режим.

Після активації спеціального режиму таймер зворотного відліку покаже вам залишок часу.

Ви можете вручну вимкнути спеціальний режим до запрограмованого часу завершення, натиснувши кнопку зупинки (Стоп).

Ви можете одночасно увімкнути гаражний режим та режим транспортування.

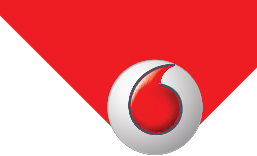

### **4.4 Геозона**

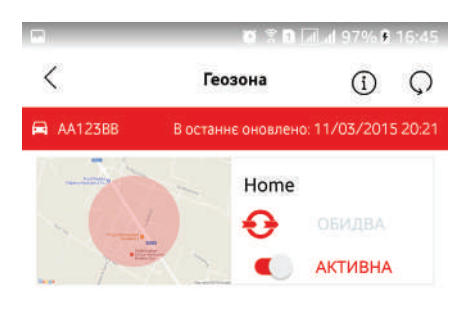

Опція Геозона дозволяє налаштовувати надсилання сповіщень, коли автівка входить та / або виходить із певної зони.

Коли ви відкриваєте меню Геозона, ви бачите перелік виокремлених зон.

Кожна з цих зон показує:

- **назву** району (наприклад, робота).
- **увімкнені** сповіщення: вхід, вихід або обидва.
- **статус** попереджень: активний або неактивний. Торкніться кнопки повзунка, аби увімкнути або вимкнути сповіщення про зону.

Торкніться відповідної зони, аби змінити чи видалити її, або торкніться типу сповіщення (увімкнути або вимкнути).

Торкніться значка «+», аби додати нову зону.

Коли ви торкнетеся значка «+», з'явиться цей екран.

Ви можете розшукати конкретну адресу або перемістити карту до зони, яку хочете створити.

Використовуйте опцію натиснення двома пальцями та розтяжки, аби вказати розмір зони.

Вкажіть зону та встановіть типи необхідних сповіщень, які потрібно увімкнути:

- Режим сповіщення про входження до зони
- Режим сповіщення про вихід із зони
- Режим сповішення про обидві події

Піктограми із зображеннями людини та автівки розташовують в центрі зони або в точці останнього відомого місця перебування транспортного засобу на мапі на екрані смартфона.

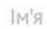

Google

 $\langle$ 

 $\bigoplus$  AA123BB

Q Пошук адреси

Сповіщення «авто в зоні» або «авто поза зоною» видно під піктограмою дзвоника на головному екрані My Connected Car, або вони з'являються у вигляді push-повідомлень на вашому смартфоні.

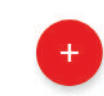

**OF BILL 197% & 16:44** 

В останнє оновлено: 11/03/2015 20:21

**Geo Fence** 

**Part In** 

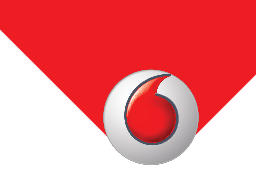

#### **4.5 Попередження про швидкість**

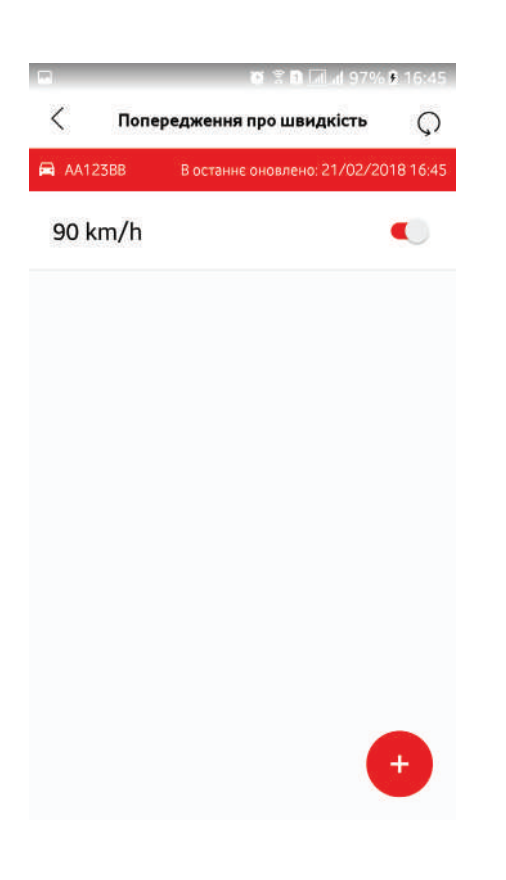

За допомогою цієї опції ви можете встановити сповіщення про швидкість. Кожного разу, коли ви перевищуєте значення швидкості, яке активоване на попередження, ви отримуєте сповіщення.

Додайте сповіщення про швидкість зі знаком «+».

Торкніться сповіщення про швидкість, аби змінити чи видалити його.

Ви можете увімкнути або вимкнути функцію надсилання сповіщень про швидкість за допомогою кнопки повзунка.

Ви можете додати стільки сповіщень про швидкість, скільки забажаєте, але ви можете активувати лише одне за один раз. Якщо у вас є декілька сповіщень про швидкість, а ви увімкнули одне з них, це автоматично вимкне сповіщення про швидкість, що було увімкнено перед ним

Важливо: My Connected Car не дозволяє видаляти увімкнене сповіщення про швидкість.Вимкніть сповіщення перед його видаленням.

Сповіщення про швидкість з'являються під піктограмою дзвоника на головному екрані My Connected Car або як push-повідомлення на вашому смартфоні.

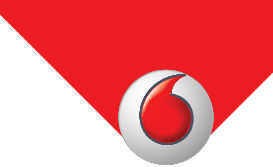

## **4.6 Car Finder**

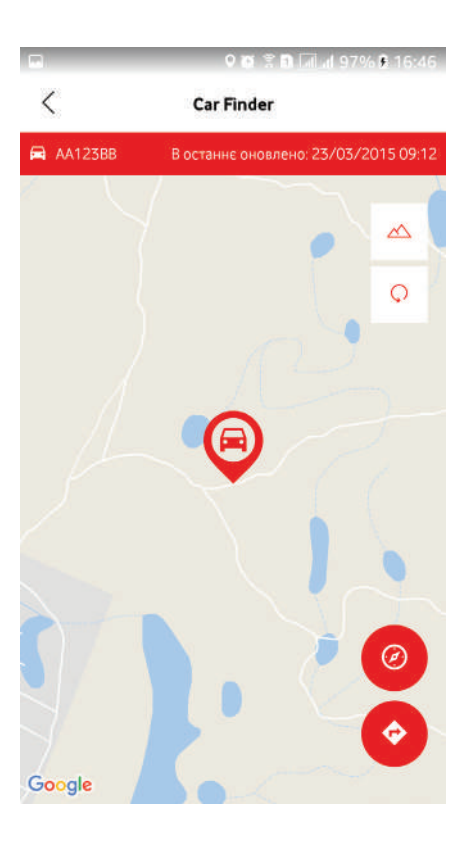

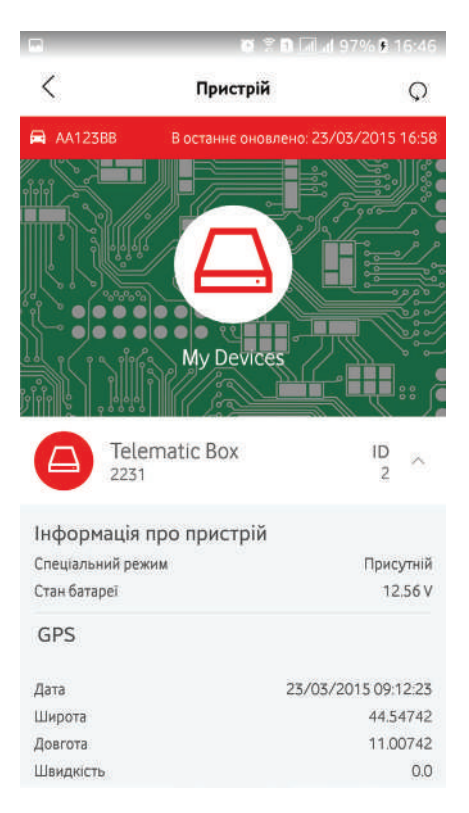

За допомогою функції пошуку авто ви знайдете на карті останнє відоме місце перебування свого авто або користувача смартфону.

Значок дії розташований у правій частині екрану:

Піктограма «Гора»: перемикає між видом «супутниковий знімок» та видом «мапа».

Значок кільцевої стрілки: оновлює позицію як авто, так і користувача смартфона.

Піктограма «Компас»: центрує мапу на авто або на користувачі смартфону.

Стрілка вправо: надає інструкції з навігації до транспортного засобу. Ви можете відобразити інструкції з навігації у додатку My Connected Car або в додатку Google Maps.

## **4.7 Пристрій**

Це меню, доступне лише для читання, надає відомості про пристрій, встановлений у транспортному засобі, та його статус.

Під панеллю «Мої пристрої» розміщено перелік пристроїв. Якщо ви керуєте кількома транспортними засобами, у цьому переліку з'являться кілька пристроїв.

Торкніться піктограми «Пристрій», аби розгорнути відомості. Ви отримуєте дані про:

- спеціальні режими роботи
- заряд акумулятора автомобіля
- останню відому GPS-локацію
- швидкість під час перебування в останній відомій GPS-локації
- стан двигуна (працює або не працює).

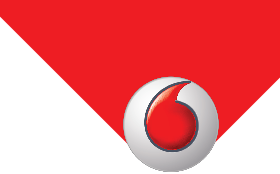

## **4.7 Діагностика**

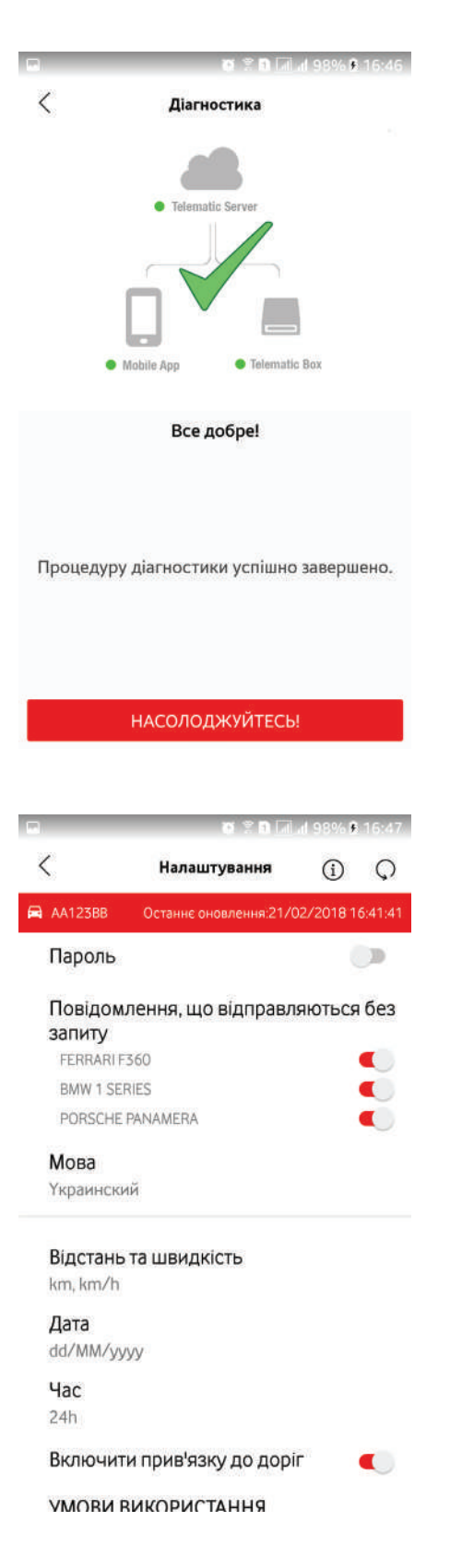

Коли ви обираєте в меню функцію **Діагностика**, додаток My Connected Car надсилає команду діагностувати пристрій, встановлений у вашій автівці, аби перевірити його функціональність.

Результат може бути позитивним чи негативним.

Якщо результат негативний, зверніться до свого постачальника послуг.

#### **4.8 Налаштування**

Налаштуваннями конфігуруються різні функції додатка:

- **Пароль:** увімкніть або вимкніть чотиризначний пароль безпеки. Якщо код доступу увімкнено, уводьте його кожного разу, коли треба увійти до додатку My Connected Car.
- **Push-повідомлення**: увімкніть чи вимкніть надсилання push-повідомлень. Це дозволяє додатку My Connected Car надсилати повідомлення на ваш смартфон, навіть якщо додаток не відкритий.
- • **Мова:** оберіть мову.
- **Відстань і швидкість:** оберіть метричну або англійську систему мір.
- **Дата:** оберіть формат дати.
- **Час:** Оберіть 12-годинне або 24-годинне представлення часу доби.
- **Прив'язка до доріг:** за допомогою цієї опції ваші поїздки збігатимуться з базою даних доріг.

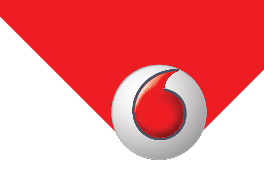

# **5. Дзвінок SOS**

SOS-дзвінок включає в себе:

**• Дзвінок з повідомленням про крадіжку**: використовуйте, аби повідомити про крадіжку, викликавши оператора Диспетчерського центру (ДЦ).

#### **5.1 Доступ до дзвінків SOS**

- 1. Аби отримати доступ до секції викликів SOS у додатку, торкніться піктограми SOS в нижньому правому куті головної сторінки.
- 2. Торкніться значка потрібного дзвінка.

Параметри виклику SOS з'являються на екрані.

#### **5.2 Доступ до додатка, коли транспортний засіб вкрадений**

- Після підтвердження факту крадіжки, доступ до додатка отримати неможливо. Диспетчерський центр зазвичай вирішує проблему безпосередньо.
- 1. Перевірте свої повідомлення на наявність такого, як «Виявлено крадіжку! З міркувань безпеки деякі функції були вимкнені".
- 2. З екрану повідомлень зателефонуйте до ДЦ, аби вживати заходів відповідно до ситуації.

#### **5.3 Закриття функції викликів SOS**

Аби закрити виконання цієї функції, торкніться піктограми SOS ще раз або торкніться сірої прозорої накладки.

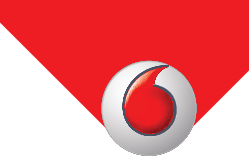

## **6. Перегляд повідомлень**

У додатку можна переглядати нові або прочитані повідомлення чи сповіщення.

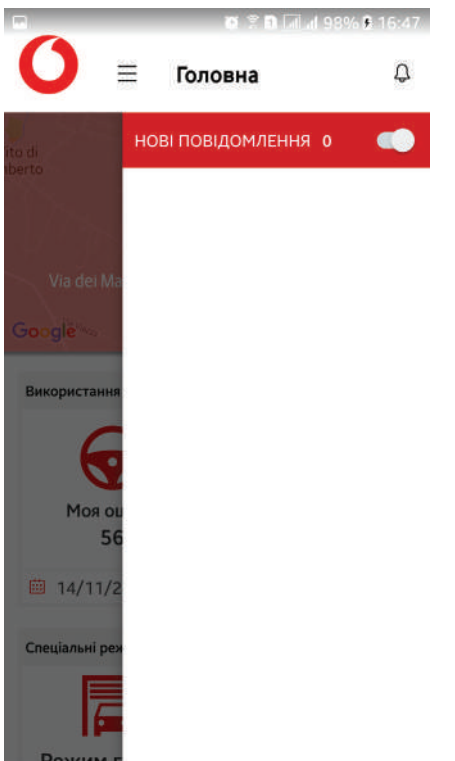

Якщо в повідомленні є мапа, тоді на мапі можна побачити точку геолокації, звідки було надіслано повідомлення. На мапі також можна збільшити та зменшити масштаб.

Аби переглянути повідомлення, торкніться піктограми дзвоника у верхньому правому куті екрана.

Аби переглянути **прочитані** чи **непрочитані** повідомлення, використовуйте кнопку повзунка.

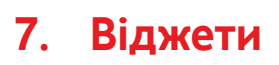

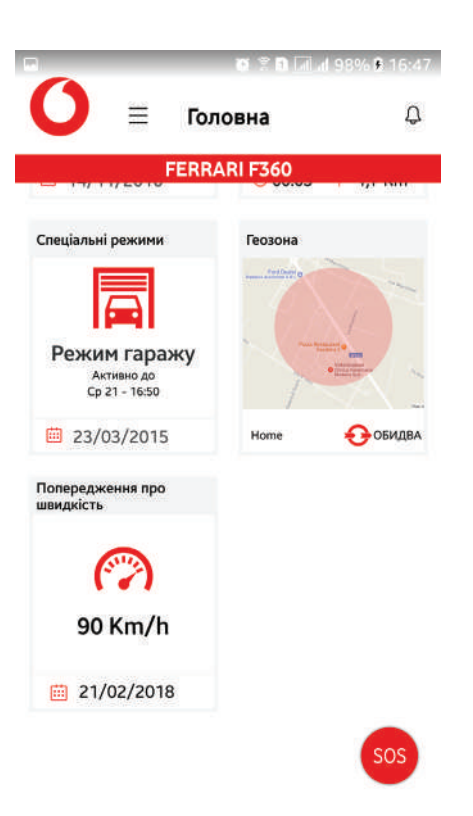

На головному екрані додатка My Connected Car відображається серія віджетів, які спрямовують вас безпосередньо до деяких меню.

Віджети відповідають меню, які безпосередньо впливають на функції пристрою:

- Звіт про поїздки
- Спеціальні режими
- Геозони
- Попередження про швидкість
- Деактивація системи на 5 хвилин

На кожній кнопці віджета ви знайдете деякі відомості, що стосуються основної функції.

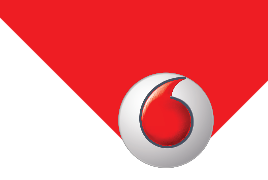

## **8. Піктограми інформації та оновлення**

У деяких меню у верхньому банері ви знайдете піктограму інформації та / або оновлення. Коли ви натискаєте на піктограму інформації, з'являється екран довідки відкритої поточної функції. Кнопка «Оновити» оновлює інформацію, що відображається на екрані.

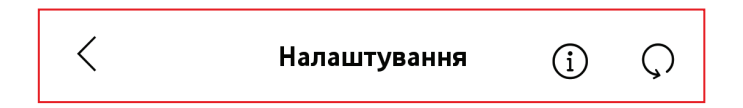